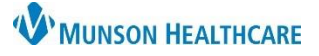

## Add a New Non-Drug Allergy to Database for all Clinical Staff and Providers

Intergy EHR, Ambulatory **JOB AID**

## **Adding a New Non-Drug Allergy**

If a non-drug allergy is not in the Intergy database, it can be added while in the patient's chart.

In the Select Allergy dialog box, while under the tab for the corresponding allergy type, in the left bottom corner, click **Add New Allergy**.

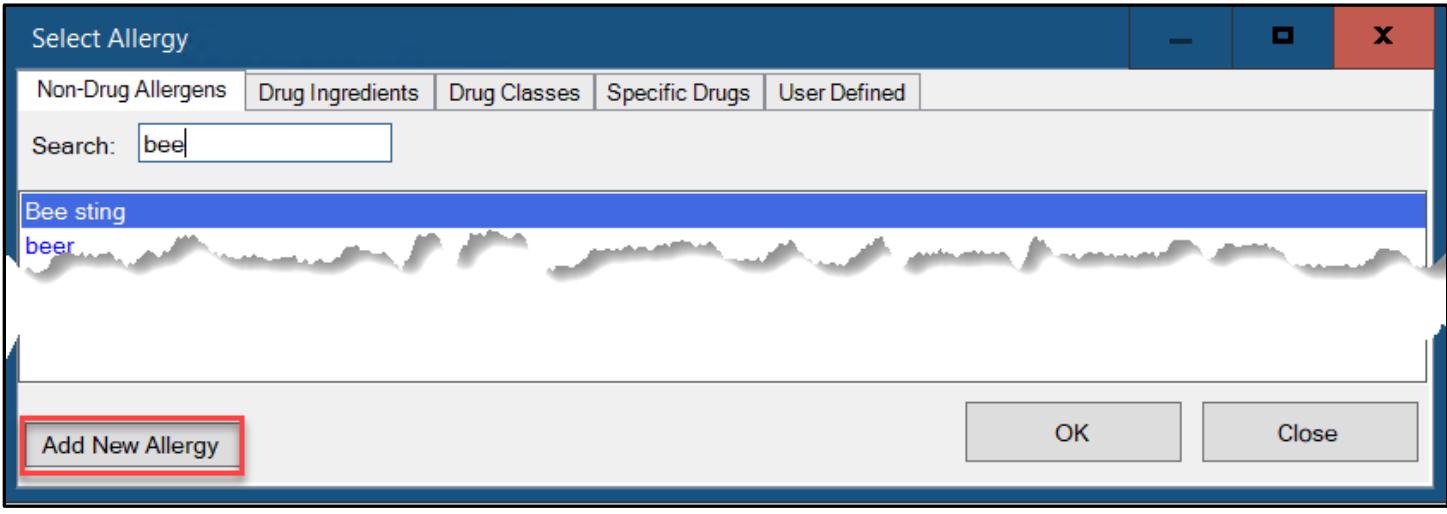

Enter the allergy information in the New Allergy dialog box.

- 1. Specify a unique code to identify the non-drug allergy (for example, BEETLES). The maximum text length for the Code field is 8 characters.
- 2. Enter a unique description for the non-drug allergy. The description should be meaningful so that it can be easily found on the non-drug allergen list. The maximum text length for the Description field is 60 characters.
- 3. Select OK.

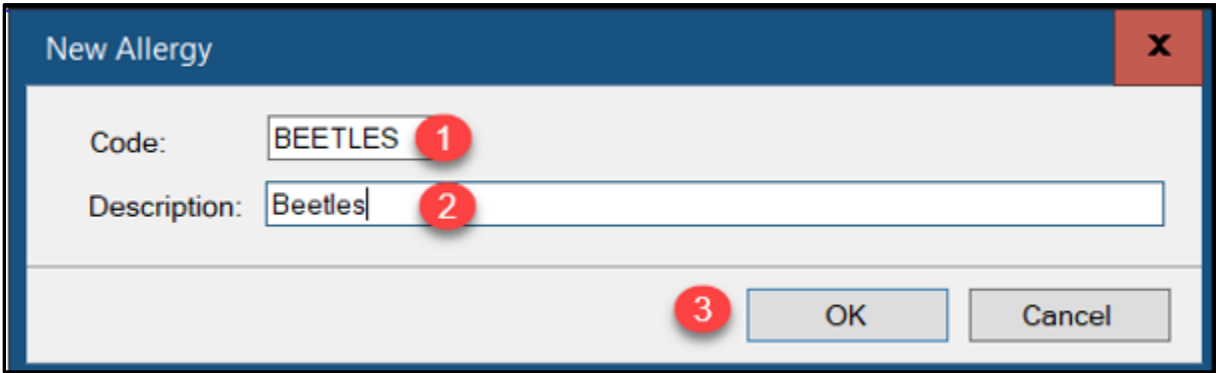

The new non-drug allergy is added to the non-drug allergy list in the Intergy system and will be available for recording non-drug allergies for patients.